# **2.1.1 Användarhandbok - SITHS eID Mobilklient**

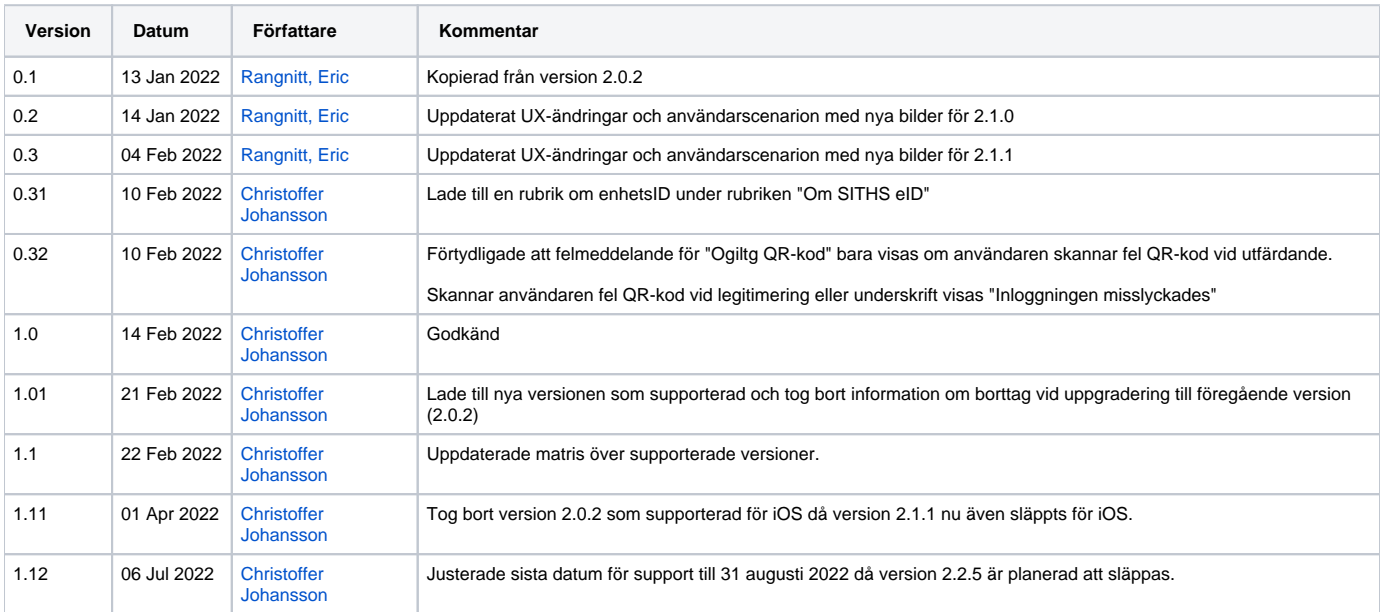

# Inledning

∽

SITHS eID Mobilklient gör det möjligt för användare att legitimera sig och skriva under elektroniskt i tjänster och system som har stöd för SITHS eID. Applikationen fungerar på iOS och Android, både på smartphones och läsplattor.

- SITHS eID Mobilklient hämtas via App Store eller Google Play eller kan redan ha installerats av den egna organisationen
	- För att hämta Mobilt SITHS loggar du in på [SITHS Mina sidor](https://minasidor.siths.se/) och går igenom utfärdandeprocessen.
		- Mina sidor för Produktion: [SITHS Mina sidor](https://minasidor.siths.se/)
			- Mina sidor för TEST och QA: [Preprod SITHS Mina sidor](https://minasidor.preprod.siths.se/)

### Förutsättningar

- ⓪
- Du kan ha max 5 aktiva SITHS eID per användare
- Du kan ha max ett aktivt SITHS eID per mobil enhet

För att hämta Mobilt SITHS krävs att följande förutsättningar är uppfyllda:

- SITHS eID Windowsklient är installerad på datorn: [Ladda ner SITHS eID Windowsklient](#)
- · SITHS eID Mobilklient finns installerad på aktuell Mobil enhet. Appen finns att hämta på Google Play eller App Store, men installeras som regel av organisationen vid utlämning av enheten till den anställde
- Net iD Enterprise är installerad på datorn
- Kortläsare finns ansluten till datorn
- SITHS e-legitimation med tillitsnivå 3 på SITHS-kort
- Användarenheterna (dator och mobiltelefon) måste sitta på nätverk som är öppet för kommunikation mot Autentiseringstjänsten och Utfärdandeportalen, se [Adresser, brandväggsöppningar & routing](#).

Om du redan har ett giltigt Mobilt SITHS eID med tillitsnivå 3 kan du även använda det för att hämta ett nytt Mobilt SITHS.

#### **Rätt app för rätt miljö**

#### **Generellt**

#### **Error rendering macro 'excerpt-include'**

User 'null' does not have permission to view the page.

#### **Flera miljöer samtidigt**

På Android och iOS fungerar det att installera SITHS eID appen för flera miljöer samtidigt oavsett om inloggning kommer göras med SITHS eID på **denna** eller **annan** enhet. Valet av villken app som kommer användas görs av Användaren när denne ska legitimera sig.

### Supportade versioner

Inera ger endast support för senaste versionen av SITHS eID appen för Mobila enheter. Vid felanmälan måste felet kunna återskapas i senaste versionen av SITHS eID-appen för Mobila enheter.

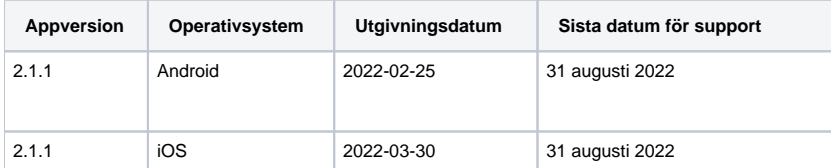

## <span id="page-4-1"></span>Plattformskrav

SITHS eID Mobilklient fungerar endast på vissa kombinationer av hårdvara och mobila operativsystem.

**Vi lämnar inga supportgarantier för den hårdvara och versioner operativsystem som fungerar, men ej täcks av skrivningarna i**  ➀ **kolumnerna "Lägsta supporterade hårdvara" och "Lägsta supporterade OS-version".**

**Det kan ibland även förekomma kombinationer av Hårdvara/operativsystem och webbläsare som inte fungerar trots att de täcks av rubrikerna "Lägsta supporterade hårdvara" och "Lägsta supporterade OS-version". Vi kommer ändå ta emot felanmälningar för dessa enheter, men förbehåller oss rätten att komplettera listan med [Ej kompatibla enheter](#page-4-0) med de enheter som inte fungerar.**

#### **Apple**

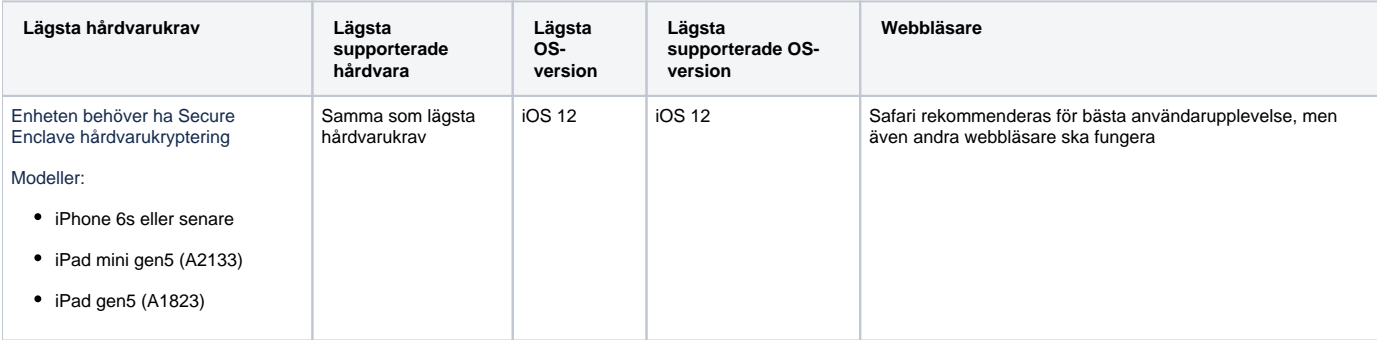

### **Android**

![](_page_4_Picture_217.jpeg)

#### <span id="page-4-0"></span>**Ej kompatibla enheter**

Lista över enheter som inte fungerar trots att de matchar ovan plattformskrav

![](_page_4_Picture_218.jpeg)

# Termer och begrepp

Se [Termer och begrepp Identifieringstjänst SITHS](https://inera.atlassian.net/wiki/x/gYMeI)

# Användarflöden

För att kunna använda SITHS eID appen i din mobila enhet krävs att det finns ett giltigt Mobilt SITHS installerat. Första gången du startar SITHS eID appen i din mobila enhet utan giltigt Mobilt SITHS kommer du bli uppmanad att hämta och skapa ett nytt SITHS eID.

![](_page_6_Picture_2.jpeg)

### Hämta och skapa SITHS eID

Navigera till SITHS Mina sidor med webbläsaren på din dator. Där finns länkar som tar dig vidare så att du kan skapa ett nytt/hantera dina befintliga Mobilt SITHS.

Innan du kommer till sidan för hantering av Mobilt SITHS måste du logga in med SITHS eID appen på datorn. Välj **SITHS eID på denna enhet**.

![](_page_7_Picture_3.jpeg)

Beroende på vilken webbläsare du använder kan du behöva välja **Öppna SITHS eID**.

![](_page_7_Picture_5.jpeg)

SITHS eID appen öppnas på datorn. **Ange din legitimeringskod och tryck på Legitimera**. Eventuellt kan du behöva ange legitimeringskoden två gånger, eftersom kortet måste registreras första gången.

![](_page_8_Picture_0.jpeg)

Välj **Skapa nytt SITHS eID**. Om du redan har giltiga SITHS eID kommer dessa visas på denna sida

![](_page_9_Picture_26.jpeg)

Läs och acceptera villkoren för SITHS eID. Ny inloggning krävs för att säkerställa att det fortfarande är du som är inloggad

![](_page_9_Picture_27.jpeg)

#### Välj **SITHS eID på denna enhet**.

![](_page_9_Picture_4.jpeg)

En QR-kod presenteras på datorn. QR-koden är kopplad till ditt personnummer och är giltig 1 gång och max 15 minuter

![](_page_10_Picture_0.jpeg)

**Lena Andersson** 

Hantera SITHS eID Skapa nytt SITHS eID Testa SITHS eID

200101212389 Logga ut

# **Skapa nytt SITHS eID**

Legitimering lyckades. För att skapa ett SITHS eID, starta applikationen SITHS eID på din mobila enhet och scanna QR-koden som visas nedan.

Aktiveringskoden är endast giltig i 15 minuter. Om aktiveringskoden inte använts inom 15 minuter behöver du hämta en ny.

![](_page_10_Picture_4.jpeg)

Öppna SITHS eID appen på din mobila enhet. Välj **Hämta SITHS eID**.

![](_page_10_Picture_6.jpeg)

OBS. Första gången du öppnar appen och ska hämta ett SITHS eID kommer du behöva tillåta användning av enhetens kamera, viktigt att du tillåter detta. Kameran öppnas på din mobila enhet. Skanna QR-koden som visas på datorn med din mobila enhet.

![](_page_11_Picture_0.jpeg)

När det finns ett Mobilt SITHS att hämta uppmanas du att **Ange ditt personnummer** i SITHS eID appen och **klicka på bocken**.

I detta steg kontrolleras QR-koden med personnumret, om det finns ett Mobilt SITHS att hämta. Om QR-koden är giltig har du fem försök på dig att skriva rätt personnummer innan du behöver starta om aktiveringsflödet och skapa en ny QR-kod.

![](_page_11_Picture_3.jpeg)

Välj en legitimeringskod. Regler för legitimeringskod visas om du klickar på ?-symbolen

**Välj en kod** som är 6-8 tecken lång och består av siffror (0-9). **Bekräfta koden** genom att ange den en gång till och **klicka sedan på bocken**.

Du har möjlighet att senare byta kod under Inställningar i appen.

![](_page_12_Figure_3.jpeg)

SITHS eID appen meddelar att hämtningen lyckades

![](_page_13_Picture_0.jpeg)

Ditt Mobilt SITHS är nu klart att användas

![](_page_14_Picture_0.jpeg)

När du är färdig tryck på knappen **Logga ut** i Utfärdandeportalen för Mobilt SITHS.

![](_page_14_Picture_18.jpeg)

### Legitimering med Mobilt SITHS vid inloggning i en tjänst

Starta inloggning i den tjänst du vill använda.

För att kunna logga in med SITHS eID måste tjänsten stödja detta.

I exemplet nedan (vid inloggning i testportalen) väljer du "Starta legitimering" för att påbörja inloggningen

![](_page_15_Picture_4.jpeg)

När du ska logga in med Mobilt SITHS kan du behöva göra ett val. Valet är beroende på om den enhet du använder för att logga in i tjänsten har Mobilt SITHS eller inte

- SITHS eID på **annan** enhet Du försöker använda en tjänst på datorn eller en delad surfplatta, men vill använda mobiltelefonen med Mobilt SITHS för att legitimera dig.
- SITHS eID på **denna** enhet Du försöker använda en tjänst på mobiltelefonen, och har Mobilt SITHS på samma telefon.

#### **Starta inloggning på en dator eller på en mobil enhet som saknar Mobilt SITHS**

Välj **SITHS eID på annan enhet**

![](_page_15_Figure_10.jpeg)

En QR-kod visas på datorn

![](_page_16_Picture_0.jpeg)

**Starta SITHS eID appen** i din mobila enhet. Välj **Scanna QR-kod.**

![](_page_16_Picture_2.jpeg)

Skanna QR-koden som visas på datorn med din mobila enhet.

![](_page_17_Picture_0.jpeg)

När QR-koden har lästs in korrekt kommer du till nästa steg, [Gå vidare med inloggningen](#page-18-0).

#### **Starta inloggning på en mobil enhet som har Mobilt SITHS**

Välj **SITHS eID på denna enhet**

![](_page_17_Picture_4.jpeg)

SITHS eID appen startas då automatiskt och flödet fortsätter enligt nedan.

#### **Mellanlandning på sida som försöker starta appen**

Denna sida hinner en användare oftast inte uppfatta innan SITHS eID appen startar. Men för Android finns ibland ett undantag.

![](_page_18_Picture_0.jpeg)

#### <span id="page-18-0"></span>**Gå vidare med inloggningen**

När flödet startats enligt något av alternativen ovan så visar SITHS eID appen vilken tjänst du försöker logga in i.

**Ange din legitimeringskod och tryck på bocken.**

![](_page_18_Figure_4.jpeg)

Om tjänsten har ett längre namn än en rad kan du välja att se hela namnet genom att trycka på "Visa mer" innan du skriver in din legitimeringskod.

![](_page_19_Picture_0.jpeg)

Anger du fel kod får du ett felmeddelande. Du har 5 försök att ange rätt kod, efter 5 felaktiga försök raderas ditt SITHS eID från din mobila enhet och du får skapa och hämta ett nytt.

![](_page_19_Picture_44.jpeg)

Förutsatt att din e-legitimation är giltig, har en tillitsnivå som tjänsten accepterar och du som användare har behörighet för att använda tjänsten blir du nu inloggad

![](_page_20_Picture_1.jpeg)

Efter lyckad inloggning återgår SITHS eID appen till "Klar att användas"

![](_page_20_Picture_3.jpeg)

### Underskrift

När underskriftsflödet startar har du som regel redan loggat in i en tjänst.

Oftast behöver du därför inte välja hur du skriver under.

Om du behöver välja avgörs dina valmöjligheter av om den enhet där du använder tjänsten har eller inte har ett Mobilt SITHS.

#### **Om du är inloggad i tjänsten på en dator eller på en mobil enhet som saknar Mobilt SITHS**

Välj **SITHS eID på annan enhet**.

![](_page_21_Picture_6.jpeg)

#### En QR-kod visas på datorskärmen

![](_page_21_Picture_8.jpeg)

**Starta SITHS eID appen** i din mobila enhet och välj **Scanna QR-kod**

![](_page_22_Picture_0.jpeg)

**Skanna QR-koden** som visas på datorn med din mobila enhet.

![](_page_22_Picture_2.jpeg)

När QR-koden har lästs in korrekt kommer du till nästa steg, [Gå vidare med underskriften,](#page-23-0) nedan.

#### **Om du är inloggad i tjänsten på en mobil enhet som har Mobilt SITHS**

Välj **SITHS eID på denna enhet**

![](_page_23_Picture_39.jpeg)

SITHS eID appen startas då automatiskt och flödet fortsätter enligt nedan.

#### **Mellanlandning på sida som försöker starta appen**

Denna sida hinner användaren oftast inte uppfatta innan SITHS eID appen startar. Men för Android finns ibland ett undantag.

![](_page_23_Picture_40.jpeg)

#### <span id="page-23-0"></span>**Gå vidare med underskriften**

SITHS eID appen visar vad du ska skriva under och i vilken tjänst informationen finns.

Välj **Skriv under med legitimeringskod** 

![](_page_24_Picture_0.jpeg)

Vid en längre text behöver du se hela meddelandet innan du kan gå vidare. Skrolla igenom hela meddelandet.

![](_page_24_Picture_2.jpeg)

![](_page_25_Picture_0.jpeg)

Anger du fel kod får du ett felmeddelande. Du har 5 försök att ange rätt kod, efter 5 felaktiga försök raderas ditt SITHS eID från din mobila enhet och du får skapa och hämta ett nytt.

![](_page_25_Picture_35.jpeg)

Förutsatt att din e-legitimation är giltig, har en tillitsnivå som tjänsten accepterar och du som användare har rätt behörighet slutförs nu underskriften.

![](_page_26_Picture_0.jpeg)

Efter lyckad underskrift återgår SITHS eID appen till "Klar att användas"

![](_page_26_Picture_11.jpeg)

### Testa SITHS eID

Gå till [Testportalen](https://test.idp.inera.se/) med webbläsaren i din dator eller i din mobila enhet för att testa ditt Mobilt SITHS. Genomför en legitimering eller underskrift enligt instruktion högre upp i denna användarhandbok.

Observera att testet för Underskrift inte testar Ineras Underskriftstjänst utan bara flödet hur det ska se ut för dig som användare.

### Mindre vanliga användarflöden

#### **Klientmeddelanden**

Vid start av appen på en enhet med ett giltigt certifikat kan en vy visas med nya klientmeddelanden som kan ge viktig information. Du kan välja att inte se specifika meddelanden igen. Detta gör du genom att bocka i checkboxen "Visa inte meddelandet igen"

![](_page_28_Figure_3.jpeg)

**OBS!** Om ett klientmeddelande har konfigurerats att visas för Användare i mer än en månad kan ett dolt meddelande visas igen 30 dagar från att Användaren gjorde valet att inte visa det igen.

#### **Avsluta SITHS eID för mobil enhet**

Om applikationen av någon anledning skulle sluta svara eller om du stöter på andra oväntade problem så kan du prova att stänga av och starta om applikationen.

För att stänga appar i iOS: <https://support.apple.com/en-us/HT201330>

För att stänga appar i Android: <https://support.google.com/android/answer/9079646?hl=en>

#### **Hittar inte SITHS eID appen på AppStore eller Google Play**

Detta inträffar som regel om du har en enhet som inte uppfyller plattformskraven för SITHS eID Mobilklient, se [Plattformskrav](#page-4-1)

# Inställningar

Inställningar i appen finns tillgängliga via **kugghjulet** uppe i högra hörnet.

![](_page_29_Picture_2.jpeg)

# Byt legitimeringskod

För att byta legitimeringskod väljer du **Byt legitimeringskod.**

**Ange din nuvarande legitimeringskod och tryck på bocken**

![](_page_30_Picture_26.jpeg)

**Välj en ny legitimeringskod** och bekräfta den genom att **ange den en gång till**. **Tryck sedan på bocken**.

![](_page_31_Picture_0.jpeg)

Om du matade in samma kod i båda fälten så visas en bekräftelse på att koden är bytt.

![](_page_31_Picture_2.jpeg)

# Hantera SITHS eID

Under funktionen Hantera SITHS eID kan du se information om aktuellt SITHS eID i klienten samt ta bort SITHS eID och hämta nytt SITHS eID. (-Stop)

![](_page_32_Picture_19.jpeg)

### **Ta bort SITHS eID**

Om du väljer **Ta bort SITHS eID** behöver du bekräfta borttagningen.

![](_page_33_Picture_0.jpeg)

![](_page_33_Picture_44.jpeg)

När du har bekräftat borttagningen av Mobilt SITHS kan du hämta ett nytt via SITHS Mina sidor.

![](_page_33_Picture_3.jpeg)

#### **Hämta nytt SITHS eID**

Om du väljer **Hämta nytt SITHS eID** behöver ditt befintliga tas bort. Innan det tas bort behöver du bekräfta borttaget.

Bekräfta radering av eID i Android eller iOS:

![](_page_34_Picture_0.jpeg)

![](_page_34_Picture_23.jpeg)

När du har bekräftat borttaget av Mobilt SITHS kan du hämta ett nytt via SITHS Mina sidor.

![](_page_34_Picture_3.jpeg)

## Om SITHS eID

Under **Om SITHS eID** visas information om SITHS eID appen och ditt Mobilt SITHS. Här finns även licensinformation, länk till användarhandbok samt möjlighet att testa ditt Mobilt SITHS. Du kan även se vilken version av appen SITHS eID som är installerad.

Licensinformation, användarmanual och tjänsten för att testa eID ligger samtliga på externa webbsidor, väljer du att gå vidare öppnas dessa i din enhets webbläsare.

#### **EnhetsID**

EnhetsID är en unik identifierare för varje installation av SITHS eID-appen på respektive mobil enhet. Denna kan användas för att spåra aktivitet och vid utredning av eventuellt missbruk vid användning av i samband SITHS eID. Identifieraren blir unik per app-installation och hämtas från operativsystemet om den redan finns eller skapas i programkod vid första uppstart av appen.

För att kunna härleda EnhetsID till en fysisk mobil enhet som tillhör en användare måste organisationen ha implementerat någon form av Mobile Device Management eftersom tillverkarna inte längre låter apputvecklare att spåra den fysiska mobila enhetens faktiska identitet.

![](_page_35_Picture_42.jpeg)

# Felhantering

### SITHS eID borttaget

Vid uppdatering av Mobilt SITHS från 1.0.6 kommer ditt SITHS eID behöva bytas ut.

![](_page_37_Picture_2.jpeg)

# Varning för utgående certifikat

Г

När ditt Mobilt SITHS närmar sig sista giltighetsdatum kommer du få en uppmaning att aktivera och hämta ett nytt. Du kan även välja att fortsätta använda ditt befintliga Mobilt SITHS. Varningen kommer att visas tills du hämtat ett nytt Mobilt SITHS.

![](_page_38_Picture_14.jpeg)

### Fel tillitsnivå

Om Mobilt SITHS har fel tillitsnivå jämfört med vad tjänsten begär visas följande meddelande:

![](_page_39_Picture_2.jpeg)

### Tidsgränsen har passerats

 $\mathsf{r}$ 

Om SITHS eID appen misslyckas med att få svar inom en viss tid vid anrop till servern slutar appen att försöka få kontakt och visar meddelande om att tidsgränsen har passerats. Prova då att starta om processen.

![](_page_40_Picture_14.jpeg)

### Ingen internetåtkomst

Om din mobila enhet inte är uppkopplad till internet pga av bristfällig uppkoppling eller inget nätverk så visas detta meddelande. Kontrollera din uppkoppling och prova igen.

![](_page_41_Picture_11.jpeg)

### Det gick inte att använda SITHS eID

Om appen inte hittar någon giltig begäran om legitimering eller underskrift visas detta meddelande. Prova att starta om processen.

![](_page_42_Picture_2.jpeg)

# Uppdatering krävs

Om operativsystem på din mobila enhet har en version som inte stöds av SITHS eID appen visas detta meddelande. Du behöver uppdatera ditt operativsystem eller eventuellt byta telefon för att kunna använda appen.

![](_page_43_Picture_2.jpeg)

#### Uppdatera

# Skärmlås/lösenkod saknas

För att kunna använda Mobilt SITHS eID behöver du något lås på din telefon. Om din enhet saknar lås visas detta meddelande.

**iOS**:

**Android**:

## Din enhet uppfyller inte kraven

Om din mobila enhet inte uppfyller kraven visas detta meddelande. För att kunna använda appen behöver du en enhet som uppfyller kraven på hårdvara. Kontakta din systemadministratör eller IT-avdelning.

![](_page_46_Picture_2.jpeg)

# SITHS eID borttaget

Om ditt Mobilt SITHS är ogiltigt eller spärrat tas det bort och detta felmeddelande visas. Du behöver aktivera och hämta ett nytt Mobilt SITHS för att kunna använda appen.

![](_page_47_Picture_2.jpeg)

### Ett fel uppstod vid aktivering

Vid aktivering av nytt eID kan QR-koden eller personnummer läsas in på ett felaktigt sätt. Om detta sker visas detta meddelande. Du behöver då scanna in QR-koden igen samt ange ditt personnummer igen för att komma vidare.

![](_page_48_Picture_11.jpeg)

# Ogiltig QR-kod

Om du skannar en felaktig QR-kod vid utfärdande av Mobilt SITHS visas detta meddelande efter du har försökt skriva in ditt personnummer.

Detta kan hända om du under utfärdandet av Mobilt SITHS skannar en QR-kod:

- avsedd för legitimering eller underskrift när du ska aktivera Mobilt SITHS
- från en helt annan leverantör

![](_page_49_Picture_5.jpeg)

### Felaktigt personnummer

Om du under aktiveringsflödet har anger fel personnummer kommer appen visa dig antal försök kvar tills du behöver starta om aktiveringsflödet och skapa en ny QR-kod.

Om du anger fel personnummer fler än 5 gånger visas detta meddelande.

![](_page_50_Figure_3.jpeg)

# Det gick inte att hämta SITHS eID

Om enheten inte kan hämta ditt slutgiltiga certifikat under aktiveringsflödet efter val av legitimeringskod visas detta meddelande.

![](_page_51_Picture_2.jpeg)

### Inloggningen Misslyckades

Inträffar om du under legitimerings- eller underskriftsflödet skannar en felaktig QR-kod visas detta meddelande.

Detta kan hända om du under legitimerings- eller underskriftsflödet skannar en QR-kod:

- Avsedd för utfärdande av Mobilt SITHS
- Från en helt annan leverantör
- Om klienten försöker utföra legitimering eller underskrift mot en Autentiseringstjänst som saknar en giltig begäran
- Du använder en klient avsedd för en annan miljö än den du försöker logga in i

**Error rendering macro 'excerpt-include'**

User 'null' does not have permission to view the page.

![](_page_52_Picture_9.jpeg)

Du har möjligheten att kunna kopiera ett identifikationsnummer för att sedan skicka det till supporten.

## Anslutning misslyckades

Inträffar om SITHS eID Mobilklient inte kan kontakta Autentiseringstjänsten som används för att förmedla pågående begäran om Legitimering eller Underskrift

![](_page_53_Picture_2.jpeg)

### Ingen kontakt med servern

Inträffar om SITHS eID Mobilklient inte kan kontakta Utfärdandeportalen för Mobilt SITHS som används för att hämta inställningar för appen.

Om senaste hämtning av inställningar är äldre än tre dagar och du inte får kontakt med servern kommer du inte kunna använda appen tills du får kontakt.

![](_page_54_Picture_3.jpeg)

### Byte av legitimeringskod misslyckades

Inträffar om något går fel när du försöker byta din legitimeringskod

![](_page_55_Picture_2.jpeg)